千葉市施設予約システムご利用ガイド(多機能版)

## 施設の予約方法

1 ご利用になりたい施設の空き状況を表示し、予約したい日時等を検索します。 ※空き状況の検索方法は、別途ご利用ガイドをご覧ください。

【千葉市施設予約システム URL】

<https://www.cm1.eprs.jp/yoyaku-chiba/jw/view/user/homeIndex.html?communitycd=Q8>

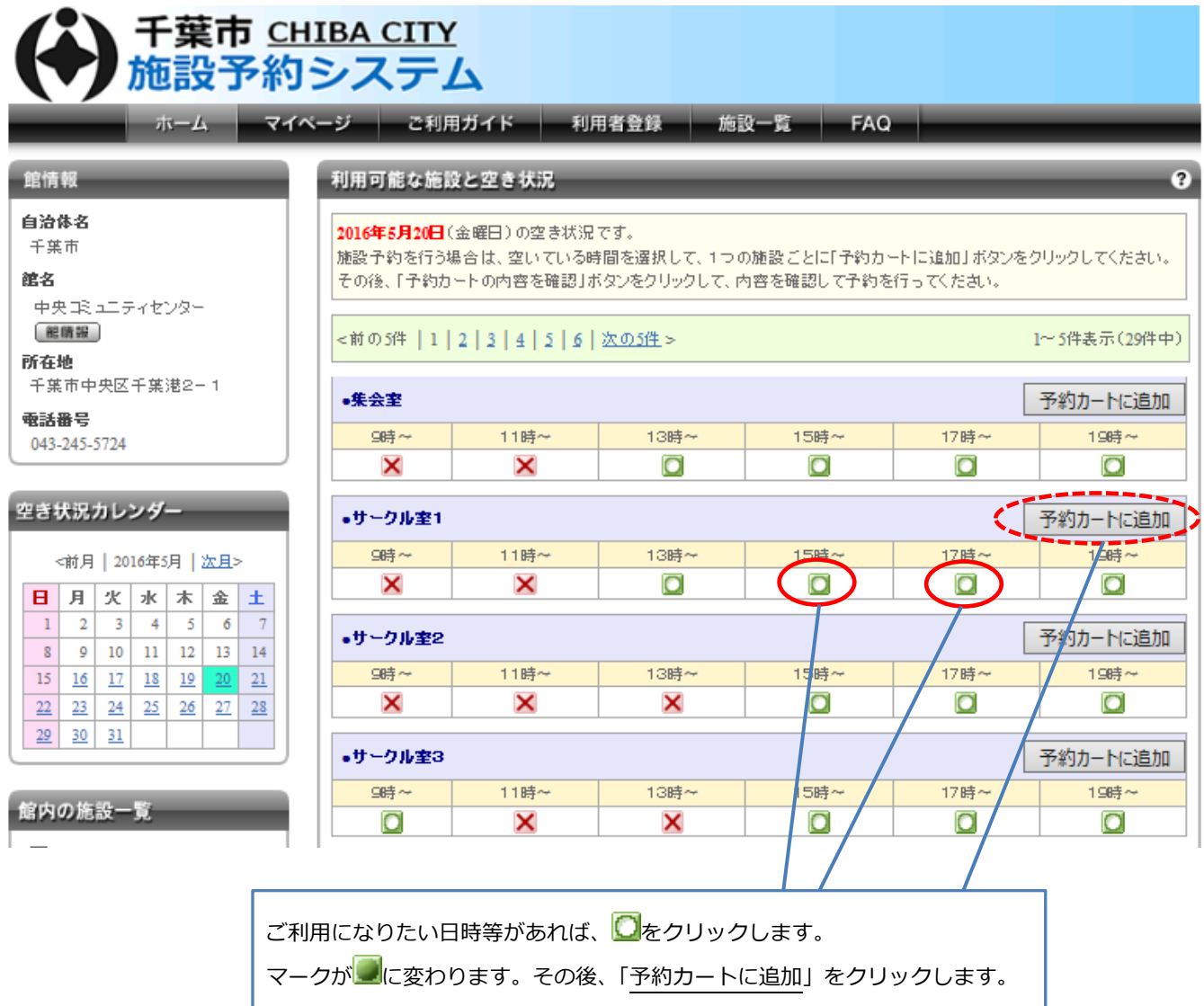

2 ログイン画面が表示されますので、ID·パスワードを入力してログインします

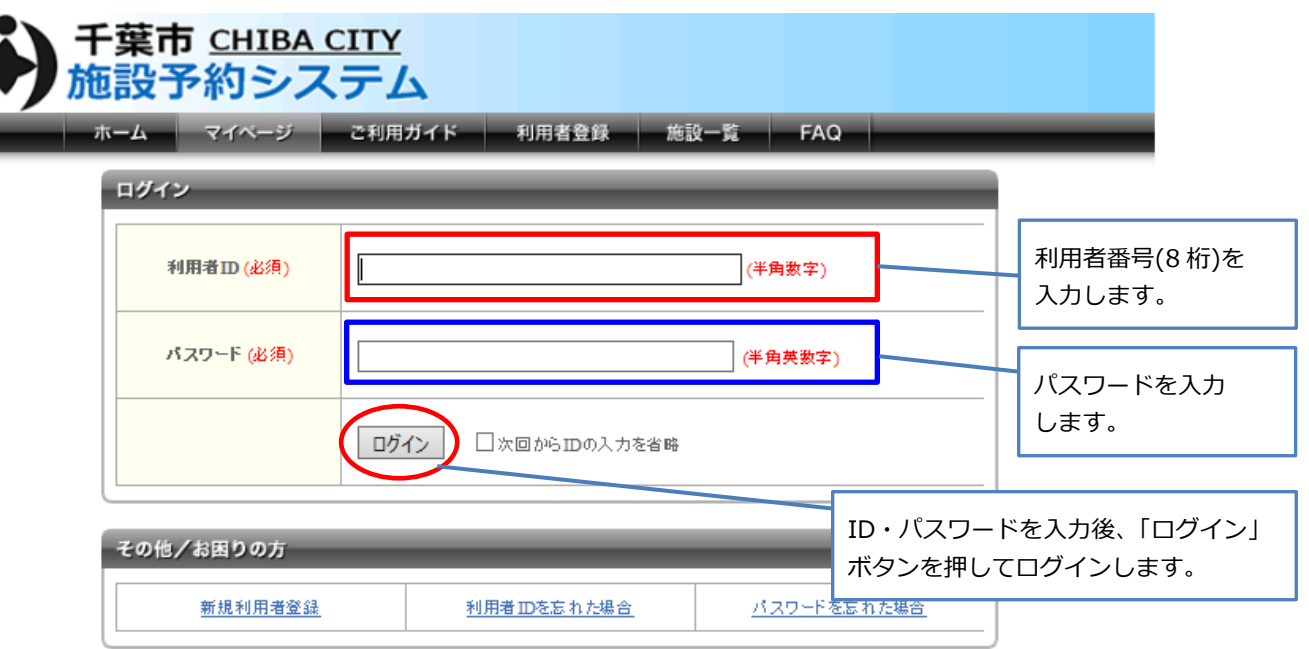

### 3 再び空き状況確認画面が表示されます

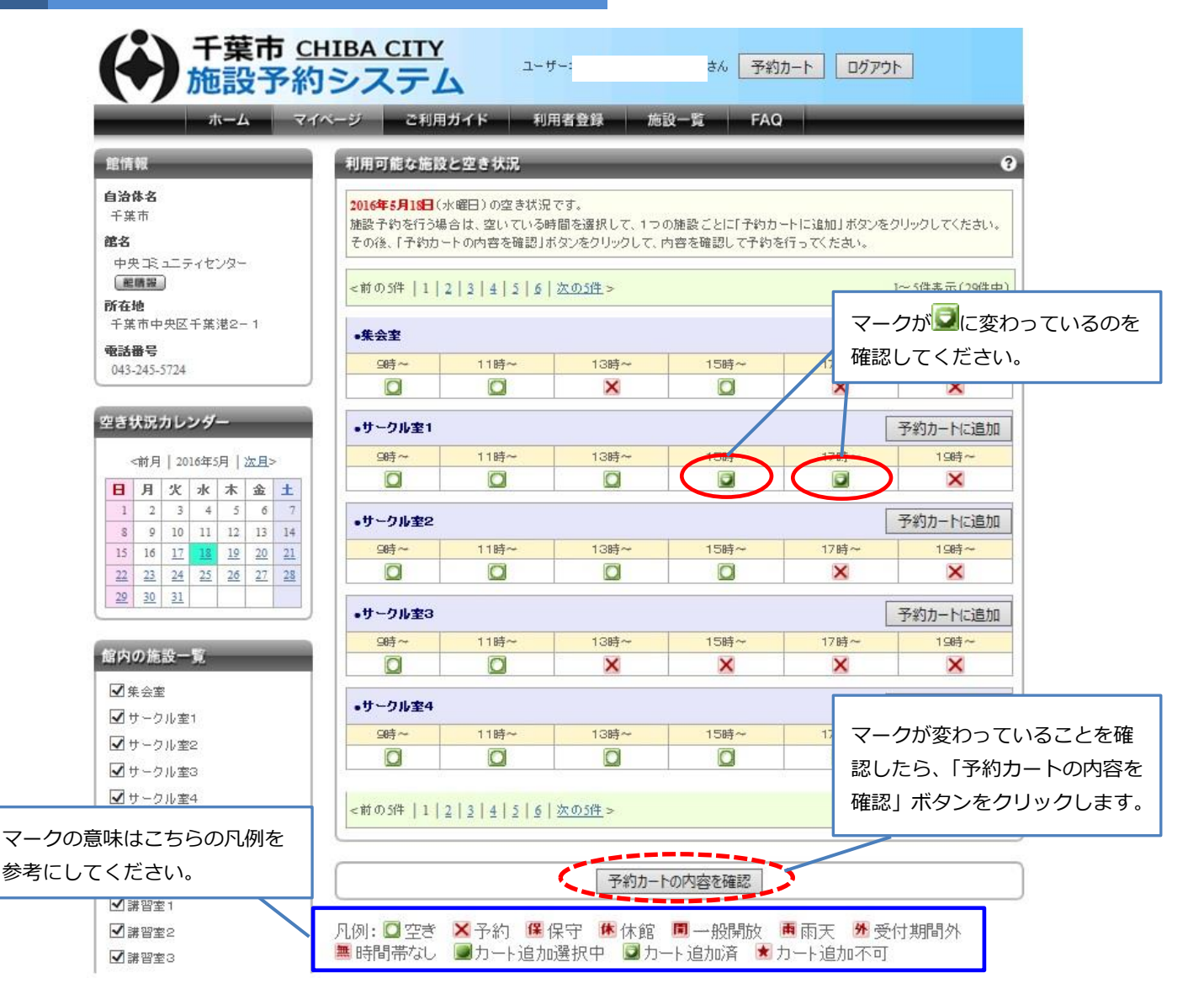

### 4 予約カートの確認・予約申し込み画面が表示されます

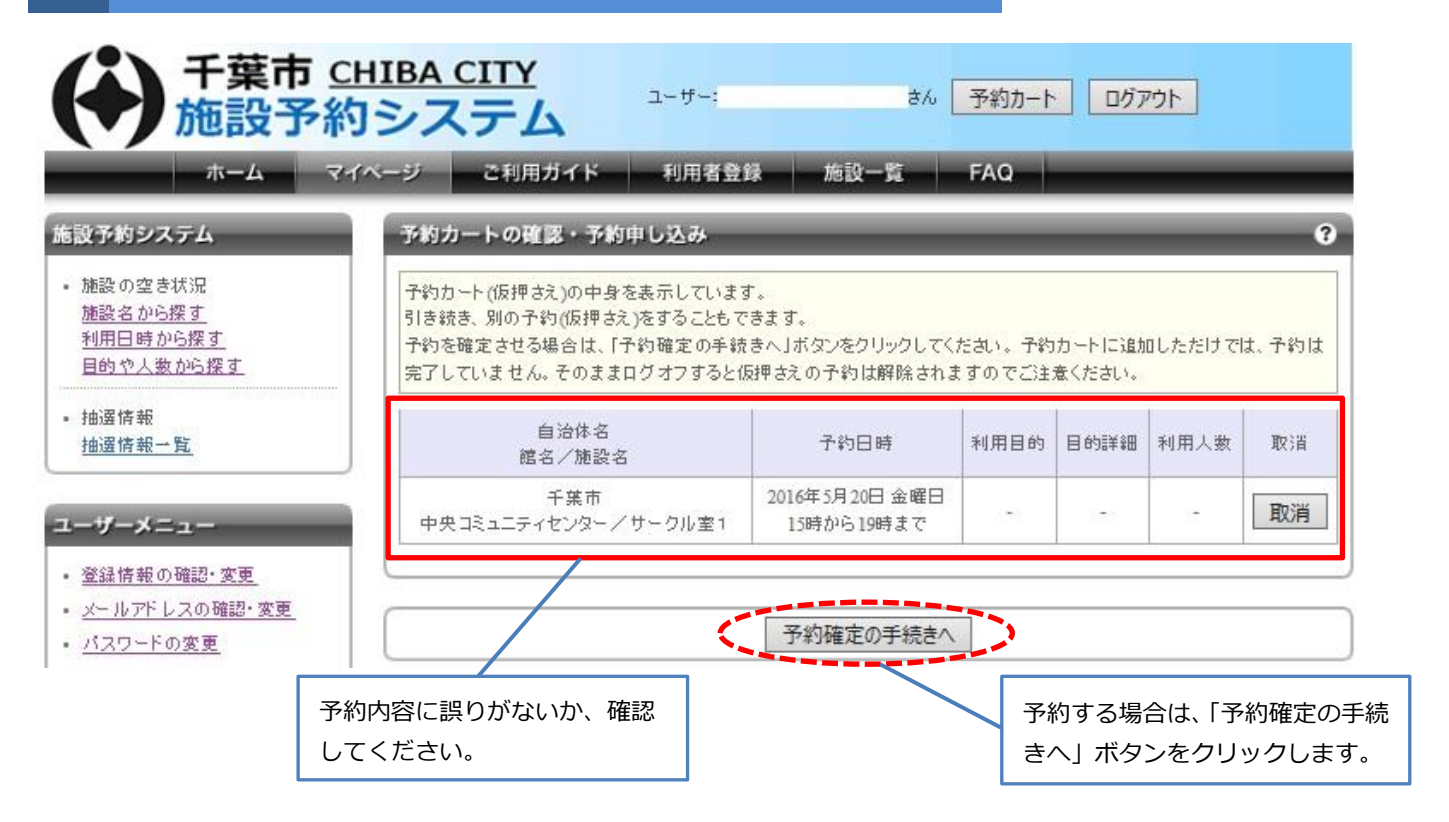

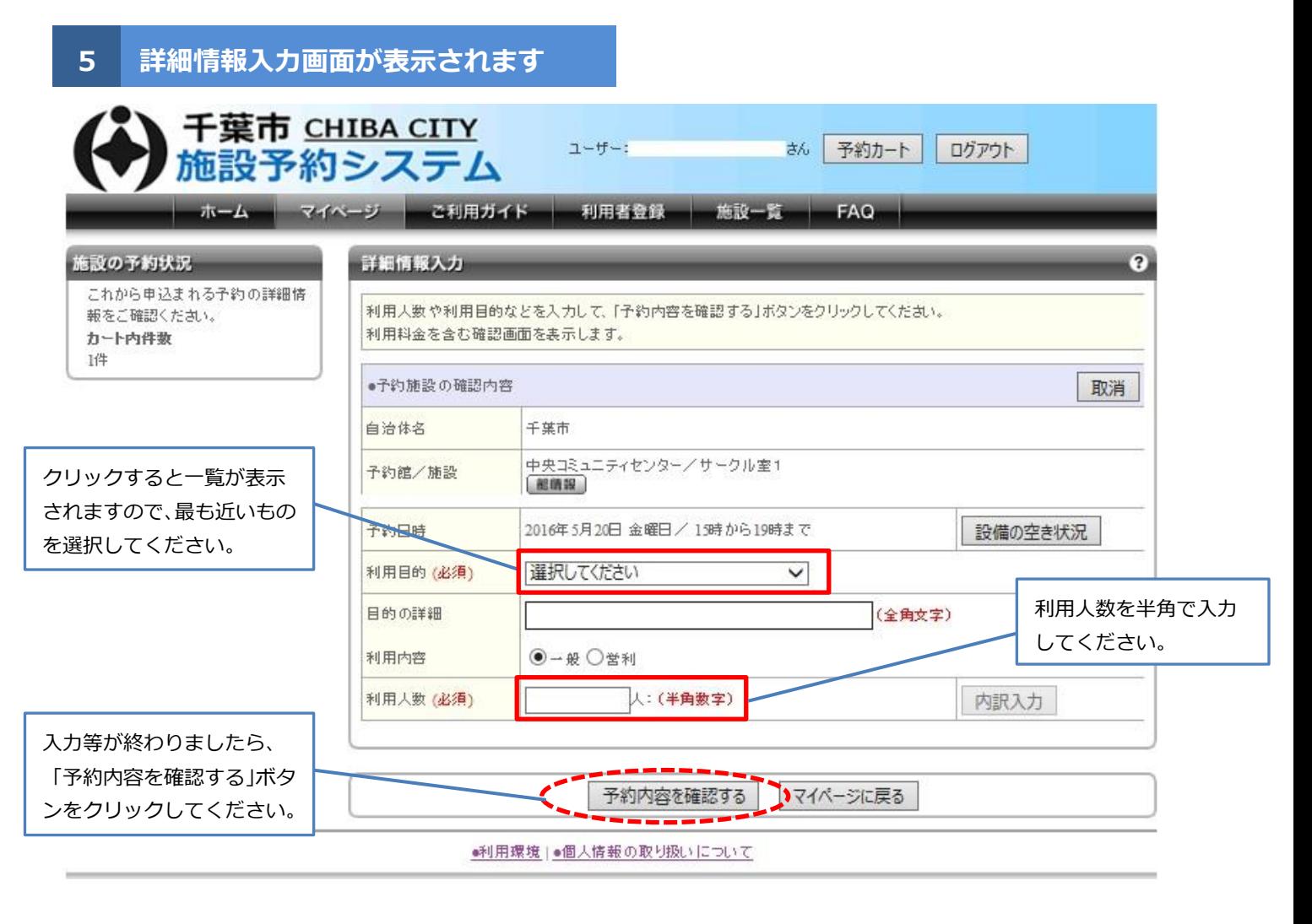

### 6 予約内容の確認画面が表示されます

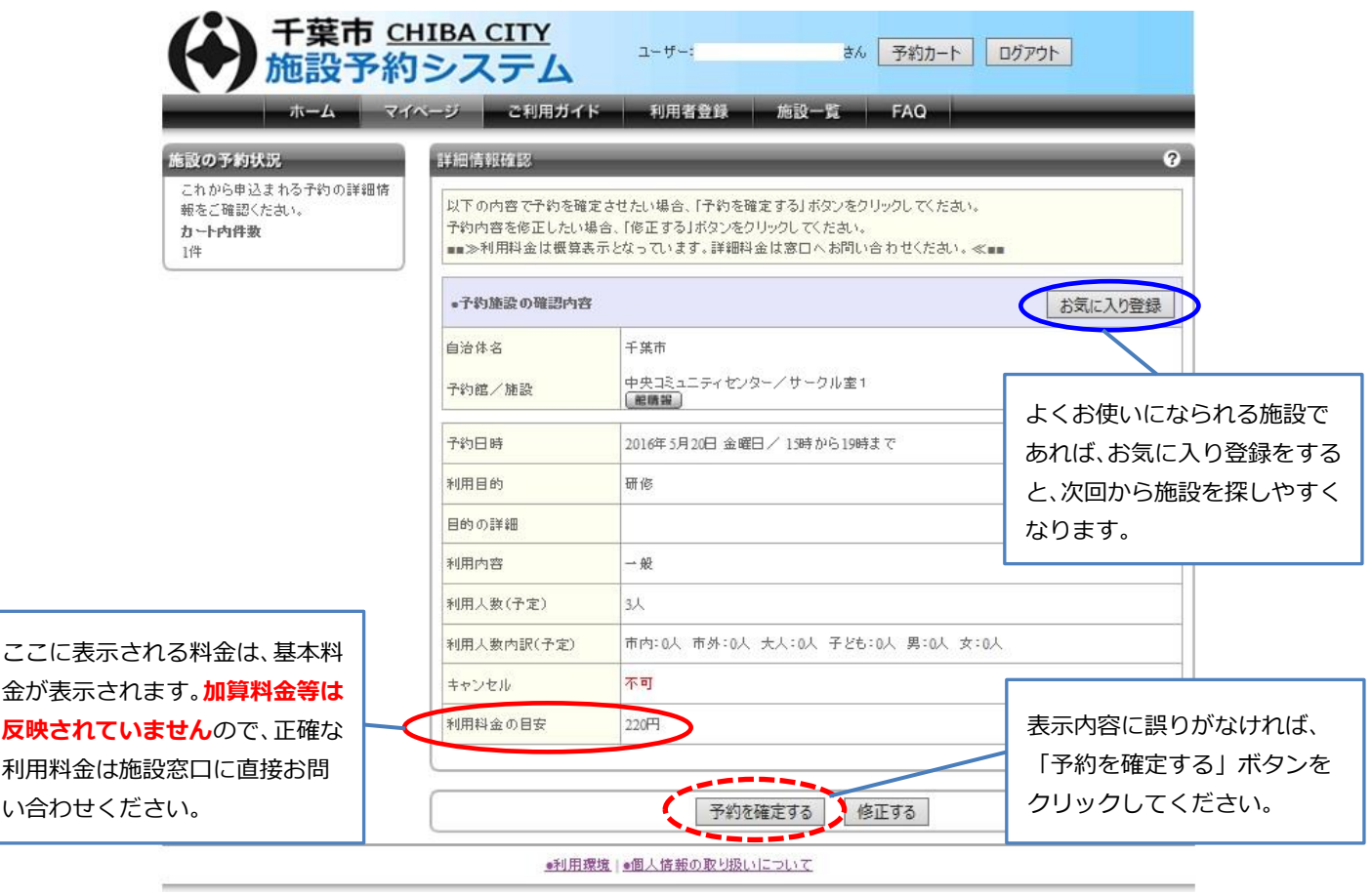

## 7 予約申し込み完了画面が表示されます

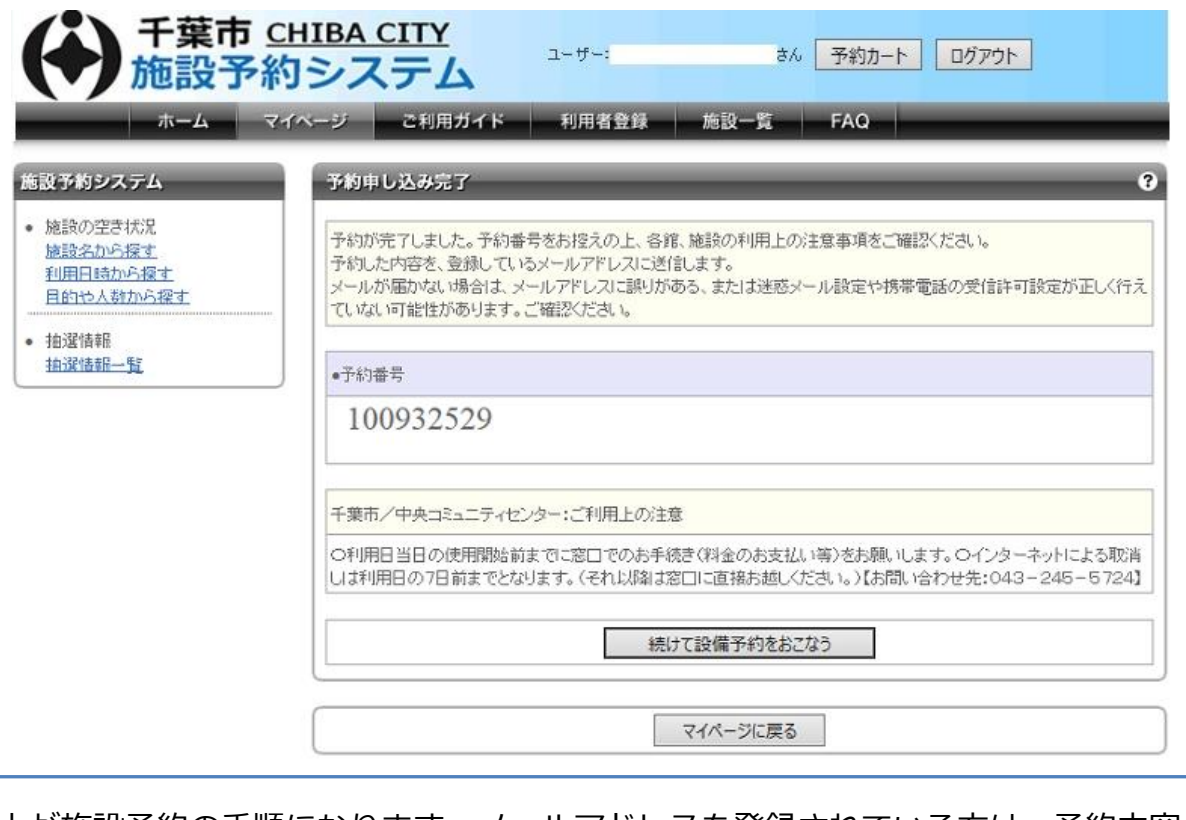

以上が施設予約の手順になります。メールアドレスを登録されている方は、予約内容の メールが届きますので、確認してください。

# 8 マイページに予約情報が表示されます

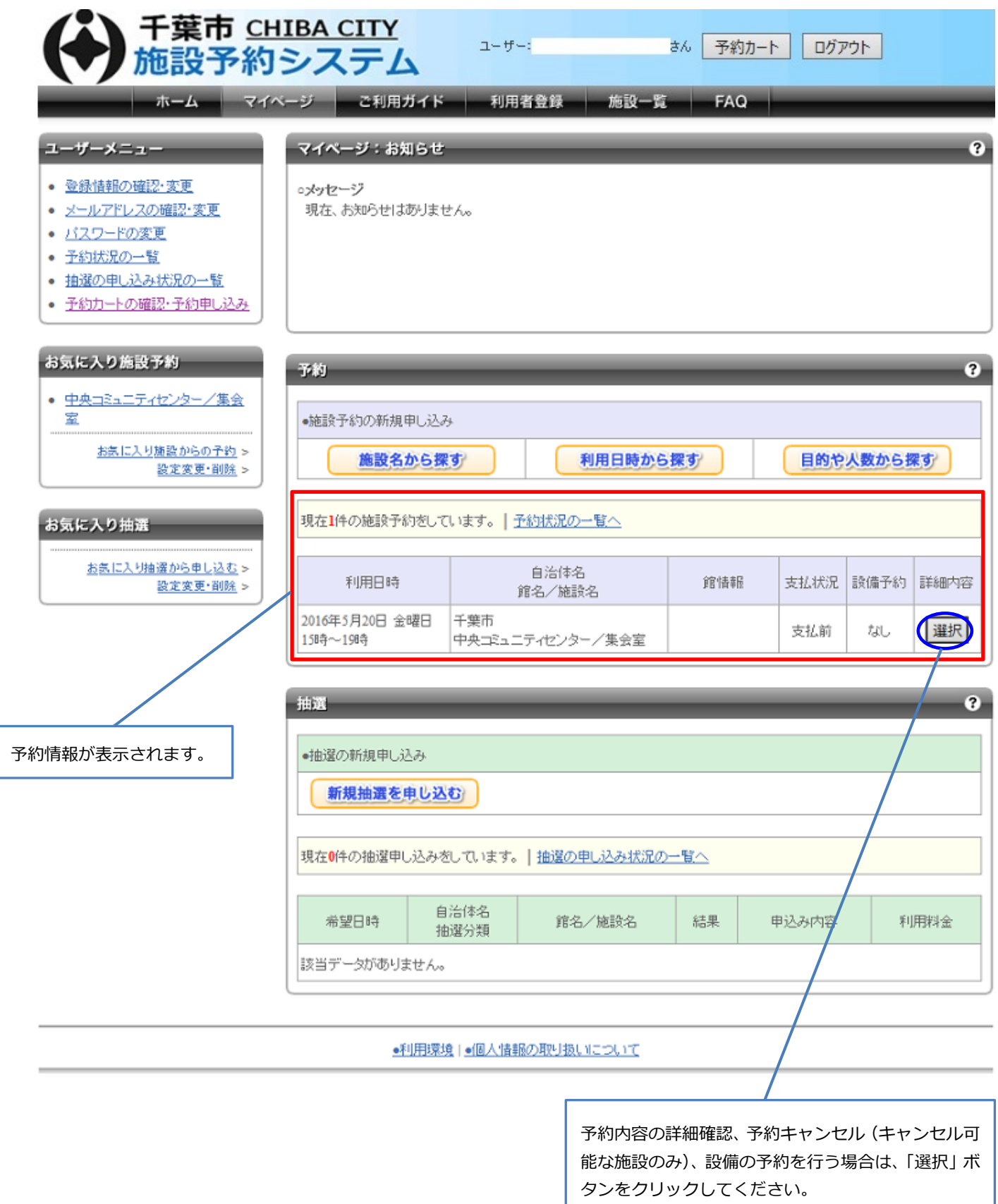